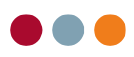

# Opret Grænsearbejder / Udenlandsk patient / Ret CPR

## Opret udenlandsk patient og ret CPR

En udenlandsk patient oprettes næsten som en almindelig patient, dog bruger man et 'u' i stedet for bindestregen i CPR-nummeret. Vi bruger 010169-XXXX som eksempel.

- Tryk 'Patient' i topbjælken.
- Tryk 'Ny' for at oprette en ny patient.

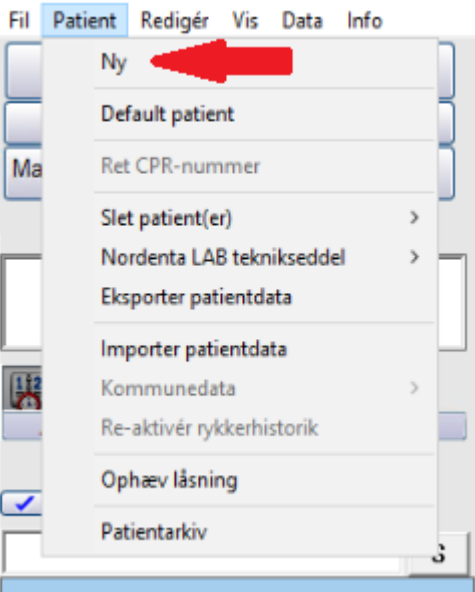

• Indtast de 6 første cifre i patientens CPR-nr. med et 'u' efterfølgende.

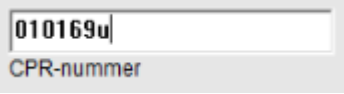

• Tryk 'Enter', på tabulator knappen eller et hvilket som helst andet sted på patientforsiden.

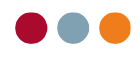

Et vindue kommer frem hvor man kan vælge hvilket land patienten kommer fra og en 'Nationalitetskode'.

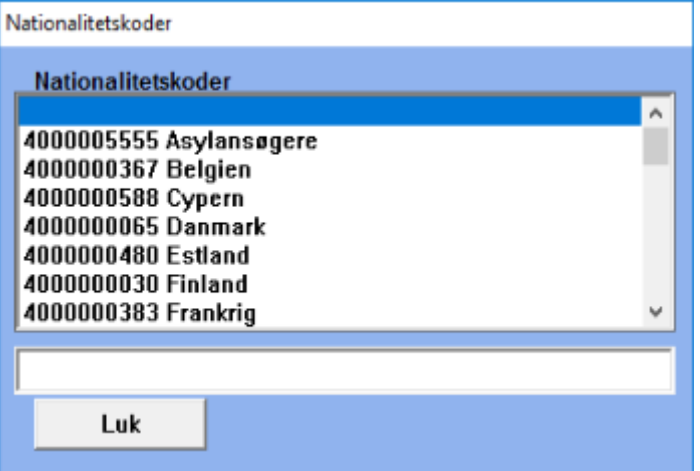

• Vælg hvilket land patienten kommer fra.

Hvis landet ikke er på listen, vælg 'Øvrige udlændinge' nederst på listen.

Skal patienten betale det hele selv, sættes sygesikringsgruppen til '4'. Dvs. sygesikringsandelen bliver lagt sammen med patientandelen, og der bliver rundet op eller ned.

Hvis patienten har krav på dansk sygesikringstilskud, sættes sygesikringsgruppen til '1'. Husk der skal sendes dokumentation til sygesikringen, hvis patienten sættes til gruppe 1.

Udenlandspatienten er nu oprettet.

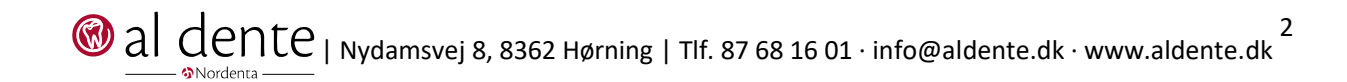

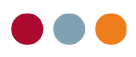

### **Ændre en allerede oprettet patient til udenlandspatient**

Hvis man har en patient som er flyttet til udlandet og ikke har et aktivt CPR-nr., skal denne ændres til en udenlandspatient. Sygesikringen afviser hvis man ikke gør det.

- Tryk 'Patient' i topbjælken.
- Tryk 'Ret CPR-nummer'.

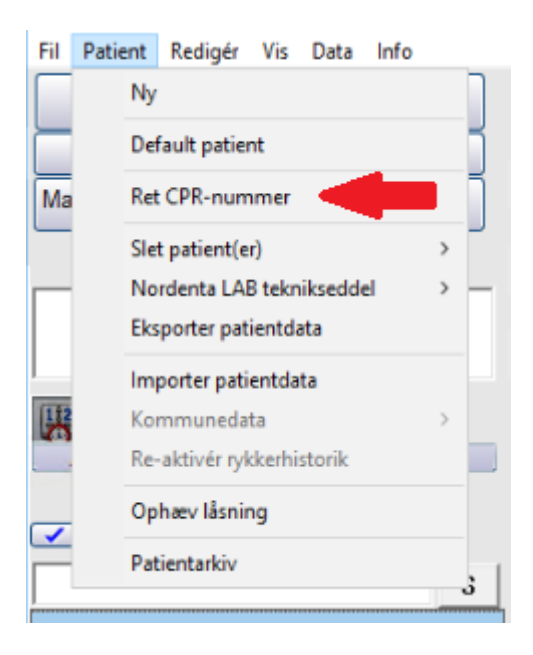

Et vindue kommer frem hvor man kan se det nuværende CPR-nr. og skrive hvad det nye CPR-nr. skal være.

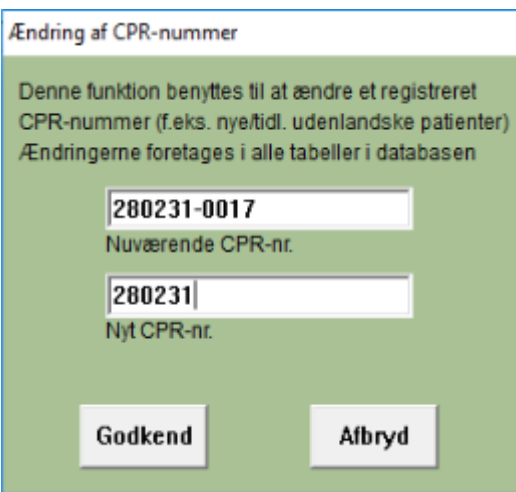

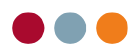

• Slet de sidste 4 cifre i CPR-nummeret. Fjern også bindestregen.

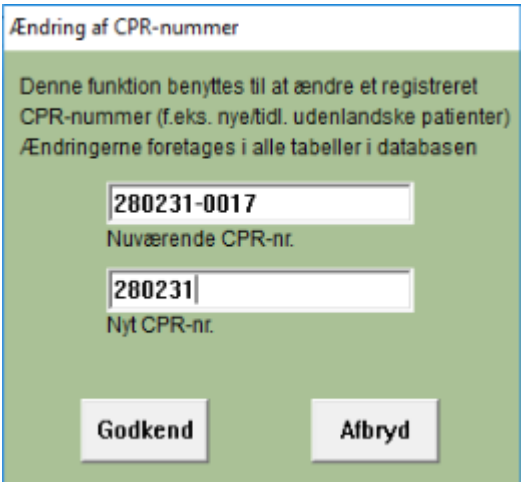

• Skriv et 'u' efter fødselsdatoen.

 $\circledR$ 

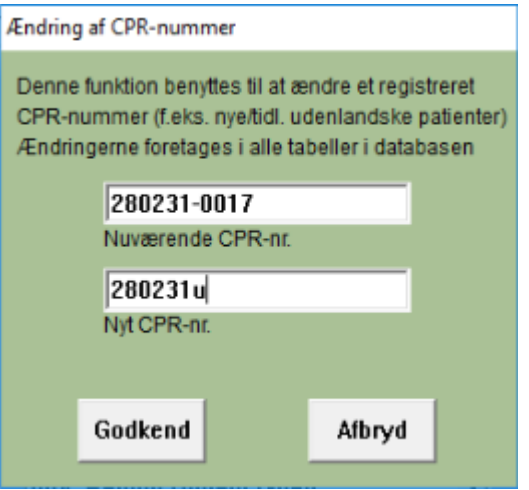

• Tryk 'Godkend'.

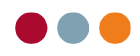

Et vindue kommer frem hvor man kan vælge nationalitetskode

• Vælg hvilket land patienten er flyttet til.

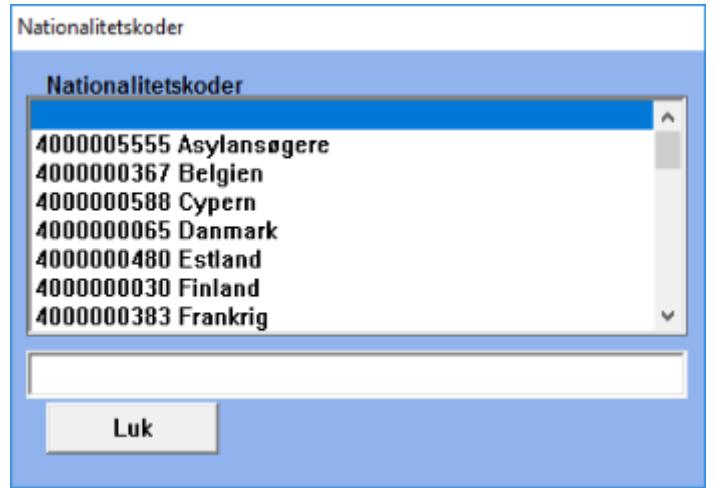

Nationalitetskoden kommer frem i den hvide boks lige over 'Luk' knappen.

• Tryk 'Luk'.

I nogle tilfælde er det nødvendigt at indtaste et særligt CPR-nr. efter man har trykket 'Luk'. I disse tilfælde burde patienten have sit særlige CPR-nr. på sit særlige sygesikringskort.

• Indtast det særlige CPR-nr. hvis nødvendigt, og tryk 'OK'.

Patientens CPR bliver opdateret i toppen af patientforsiden. Det nye CPR-nr. skulle gerne indeholde et 'u'. Desuden bliver Nationalitetskode udfyldt og landekoden burde ændres fra "DK" til en forkortelse for det land patienten er flyttet til.

#### **Ændre en udenlandsk patient til dansk CPR.**

Hvis en patient er har fået et dansk CPR-nr., følg samme procedure som tidligere for at ændre CPR.

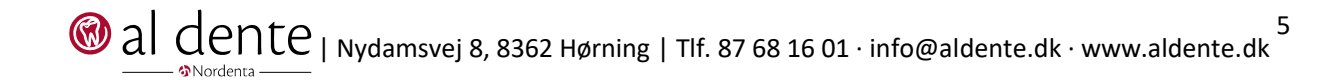

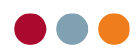

## Opret grænsearbejder

En grænsearbejder oprettes næsten som en udenlandsk patient.

For at oprette patienten i al dente skriver man CPR-nummeret på en anderledes måde end normalt. Et eksempel kan være en patient med CPR-nummer 020169-XXXX.

• Skriv '020169u' i feltet for CPR-nummer.

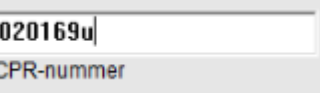

• Tryk 'Gem' nederst på patientforsiden.

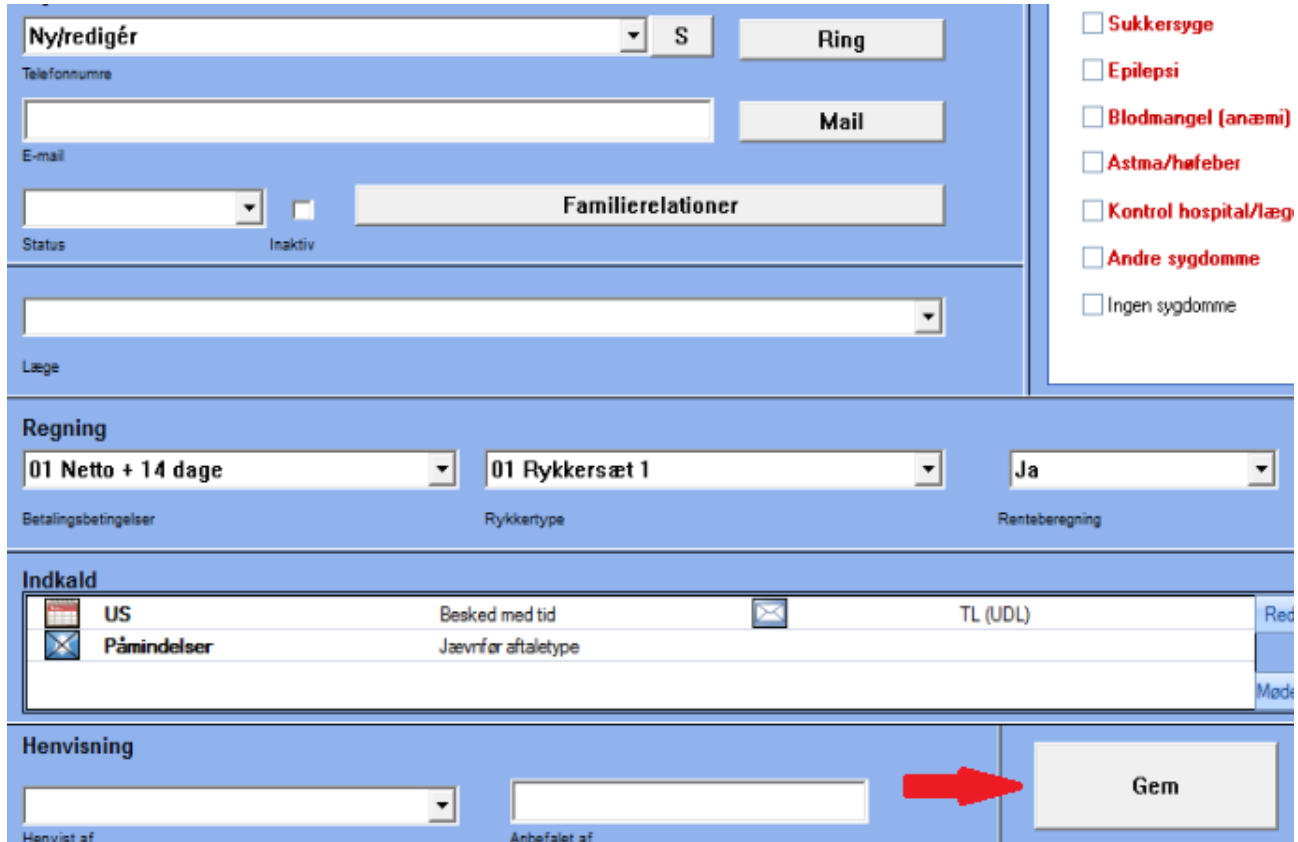

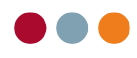

Herefter vil en boks komme frem hvor man kan vælge hvilken nationalitetskode patienten har. For grænsearbejdere vælger man '4000000200 Grænsearbejdere'.

• Tryk på '4000000200 Grænsearbejdere'.

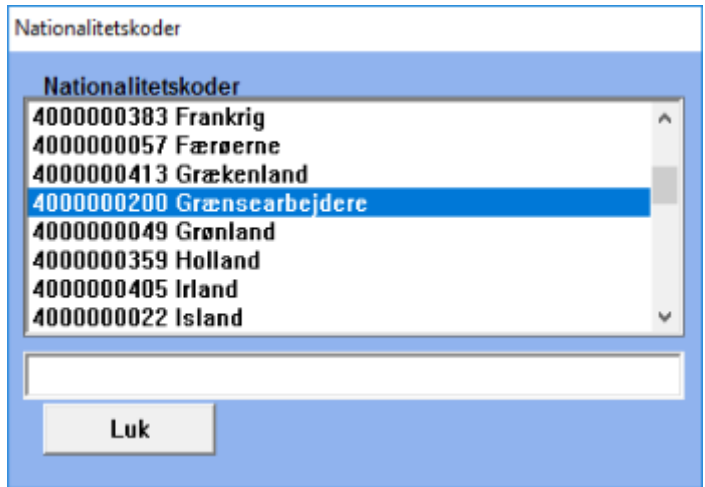

Når man trykker på '4000000200 Grænsearbejdere' kommer en boks frem som spørger efter særligt CPR-nr.

Patientens særlige CPR-nr. står på sygesikringskortet. Normalt er de to første tal af CPR-nummeret erstattet af 38 eller 39, afhængig af patientens køn. Dvs. hvis patienten er en kvinde født 02/01-1969, vil patientens særlige CPR-nr. være 380169-XXXX. Hvis patienten er en mand, vil CPR-nummeret være 390169-XXXX. Kvinders særlige CPR-nr. starter med 38 og mænds særlige CPR-nr. starter med 39. Disse to tal erstatter de første to tal i det normale CPR-nr.

• Udfyld det særlige CPR-nr. for patienten og tryk 'OK'.

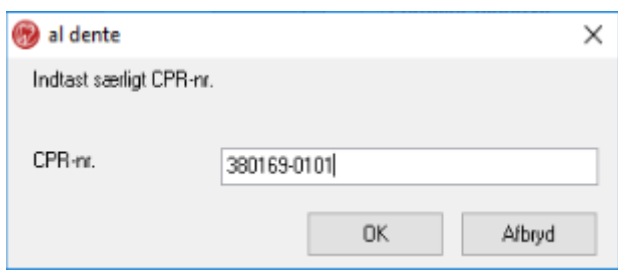

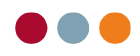

CPR-nummeret bliver indsat i det hvide felt nederst i vinduet. Verificer at det er skrevet korrekt.

• Tryk 'Luk'.

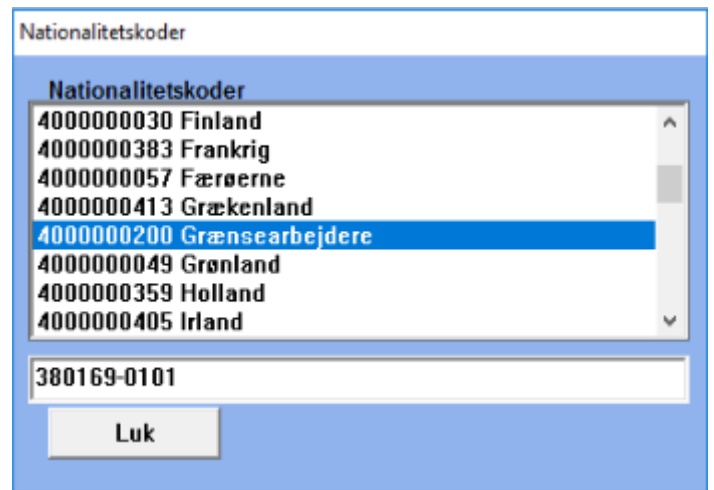

I feltet 'CPR-nummer' vil der komme til at stå et CPR-nr. lignende det som kan ses nedenfor. I feltet for 'Nationalitetskode' på patientforsiden vil patientens CPR-nr. blive udfyldt. Desuden vil der stå 'Grae' ved feltet for land.

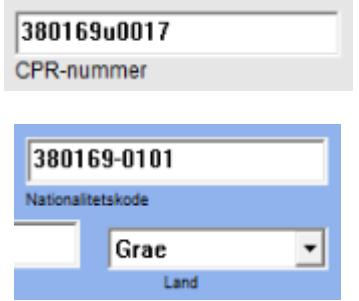

Det særlige CPR-nr. vil blive indsendt til sygesikringen, når der afregnes sygesikring. Patienten skal som oftest stå i sygesikringsgruppe 1.

• Udfyld nu resten af patientens oplysninger.

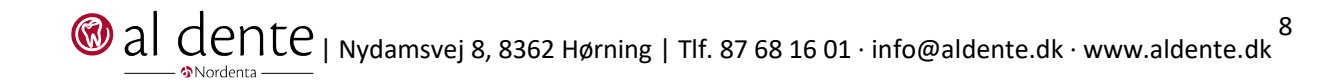